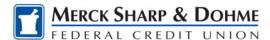

## How To: Instant Open- Scan a Driver's License

This new feature will appear during the process of opening an account on a mobile device. After selecting the type of new account, you wish to open and tapping "continue" the following options will be presented.

1. The **Primary Applicant Information** screen will have a gray box just below the instructions. This box appears above the blue Applicant Information bar. **Tap** on the gray box with the instruction for entering license information.

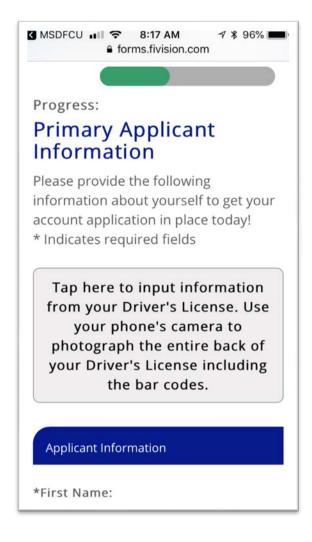

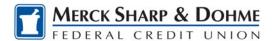

2. Your phone will present you with choices. Select "Take Photo or Video"

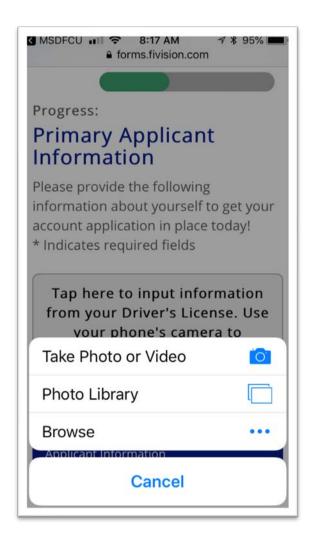

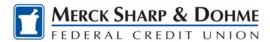

**3.** Use your phone's camera to photograph the entire back side of your license, including bar codes. **Tap** "Use Photo".

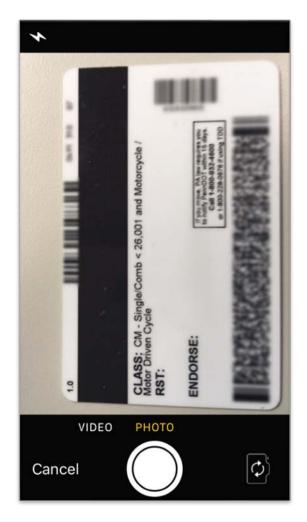

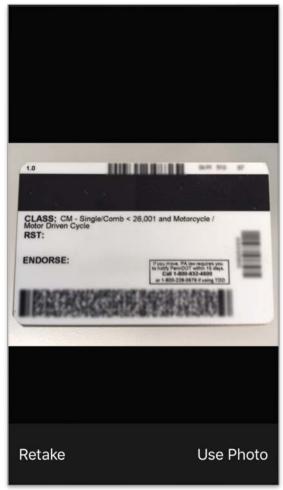

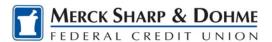

**4.** The gray box will display a "Processing" message as the information is being inserted and followed by a "Done!..." message.

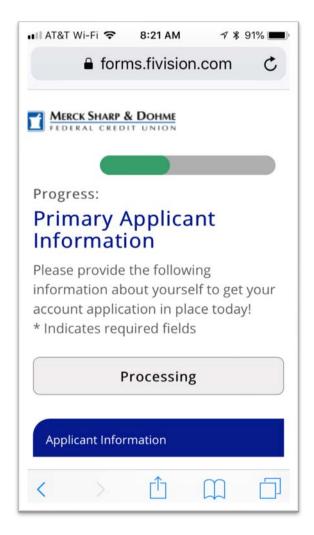

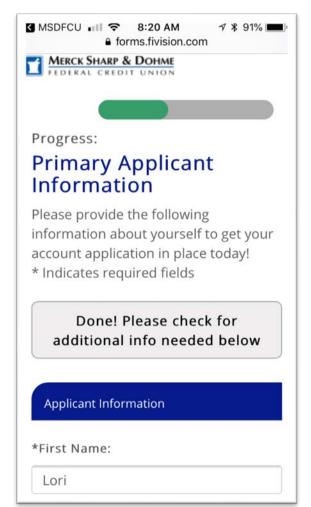

**5.** Lastly, **scroll down** through the application to verify that information imported correctly and that there are no other additional fields that need completion before moving on to the next screen in the application process.